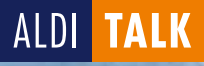

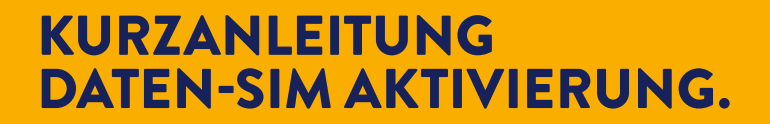

- **Daten-SIM Aktivierung**
- **Hardware vorbereiten**
- **Kundenkonto anlegen**
- **• Daten-Optionen buchen**
- **Wissenswertes**

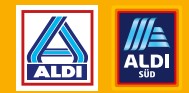

ALDI **TALK** 

## DATEN-SIM AKTIVIERUNG.

Mit der Daten-SIM kannst du mit deinem Tablet oder Notebook einfach im Internet surfen. Hierfür aktiviere zuerst die Daten-SIM und buche anschließend eine der gewünschten Daten-Optionen.

- **REGISTRIEREN**
- **IDENTIFIZIEREN**
- **PRÜFUNG UND FREISCHALTUNG**
- **LOSSURFEN**

**TIPP:** Buche das Daten-Paket L direkt während der online SIM-Karten-Registrierung einmalig zum Vorteilspreis.

#### WICHTIGE HINWEISE

- · Deine Angaben zur Person (Vorname, Nachname, Geburtsdatum) müssen exakt mit den Angaben in deinem gültigen Ausweis übereinstimmen.
- · Die Prüfung der Ausweisdokumente (Identifikation) kann nur persönlich mit dir als künftigem Anschlussinhaber vorgenommen werden.
- · Das Mindestalter für die Aktivierung beträgt 16 Jahre.

## 1. REGISTRIEREN

Starte einfach mit der Erfassung deiner persönlichen Daten über einen der folgenden Wege:

- über alditalk.de unter dem Menüpunkt "SIM aktivieren" - in der App "ALDI TALK Aktivierung" (erhältlich für iOS und Android)

Gib für die Erstellung deines ALDI TALK Kundenkontos zudem deine E-Mail-Adresse an und lege ein Passwort fest. Mit diesem Passwort und der Rufnummer zu deiner Daten-SIM kannst du dich nach der SIM-Karten Aktivierung sowohl auf meinalditalk.de als auch in der ALDI TALK App in deinem Kundenkonto einloggen.

## 2. IDENTIFIZIEREN

Entscheide dich im Anschluss für eines der angebotenen Identverfahren:

#### über Video-Identifikation

(per Smartphone, Tablet oder Computer mit guter Frontkamera, Mikrofon und stabiler Internetverbindung)

#### über Shop-Identifikation

(in 10.000 Partner-Shops) Hierbei hilft ein Shopfinder beim Einstieg unter alditalk.de "SIM aktivieren".

## 3. PRÜFUNG UND FREISCHALTUNG

Deine Kundendaten werden zur finalen Prüfung und Freischaltung an den Mobilfunkanbieter übermittelt. Sobald deine Daten-SIM freigeschaltet ist, informieren wir dich per E-Mail.

### 4. LOSSURFEN

Eine genaue Beschreibung über die weiteren Schritte findest du auf den Seiten 6-7.

## HARDWARE VORBEREITEN.

Nach Aktivierung deiner Daten-SIM richte dein Notebook bitte mit Hilfe der Bedienungsanleitung ein. Damit du dein Notebook für das mobile Internet nutzen kannst, bereite dein Notebook in wenigen Schritten vor.

## SO FUNKTIONIERT'S

#### • **DATEN-SIM EINLEGEN:**

Für dein MEDION Notebook brauchst Du eine Micro-SIM-Karte. Verwende daher bei der beiliegenden Triple-SIM die mittlere Größe, die du anhand der hellgrauen Umrandung erkennen kannst.

**ALDI TALI** 

 Lege die aktivierte SIM-Karte nun in dein Notebook ein. Der SIM-Karten-Slot befindet sich auf der rechten Seite deines Notebooks direkt neben dem SD-Karten Slot.

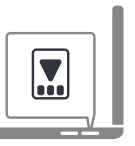

 Bitte achte beim Einlegen der SIM-Karte darauf, dass der SIM-Chip nach unten und die abgerundete Ecke in Richtung deines Notebooks zeigt. Ein leises "Klicken" signalisiert dir, dass die SIM-Karte richtig platziert ist.

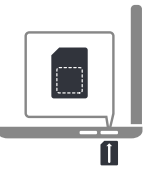

#### • **VERBINDUNGSSTATUS PRÜFEN:** Um zu prüfen, ob deine Daten-SIM vom

Notebook erkannt wird, öffne die Netzwerk-Übersicht in deiner Menüleiste. Dort erscheint im Bereich "Mobilfunk" folgende Abbildung:

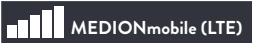

Wie du nun ganz einfach Daten-Optionen zum Surfen buchen kannst, erfährst du auf den nachfolgenden Seiten.

# KUNDENKONTO ANLEGEN UND DATEN-OPTIONEN BUCHEN.

## KUNDENKONTO ANLEGEN

Solltest du dir während der SIM-Aktivierung kein Passwort für dein ALDI TALK Kundenkonto vergeben haben, kannst du dein Kundenkonto nun einrichten, um ganz bequem Daten-Optionen buchen zu können.

**Hinweis: Ohne aktive Daten-Option benötigst... du zur Einrichtung des Kundenkontos eine alternative Internetverbindung (z.B. WLAN).**

## SO FUNKTIONIERT'S

- 1. Nach Aktivierung der SIM-Karte erhältst du eine E-Mail zur Verifizie rung deiner E-Mail-Adresse. Folge dem Link, klicke auf "Registrieren" und gib deine ALDI TALK Rufnummer ein.
- 2. Dir wird ein Einmalpasswort zugesendet. Um dies auf dem Notebook zu empfangen, stelle sicher, dass die Daten-SIM eingesteckt ist.
- 3. Zum Abrufen öffne bitte die "Nachrichten" App auf deinem Notebook und notiere das Passwort. Bitte lasse das Tab Mein ALDI TALK geöffnet.
- 4. Gib das Einmalpasswort in das entsprechende Feld unter meinalditalk.de ein und vergib dir dort ein eigenes neues Passwort für den Zugang.
- 5. Du erhältst eine E-Mail, um deine E-Mail-Adresse zu bestätigen. Nach Bestätigung ist dein ALDI TALK Kundenkonto eingerichtet.

### DATEN-PAKETE ODER REISE-OPTIONEN BUCHEN

**TIPP:** Wir empfehlen, die Buchung des Daten-Pakets L bereits während der online SIM-Karten-Aktivierung vorzunehmen.

Du kannst die gewünschte Daten-Option einfach über das Kundenportal Mein ALDI TALK buchen. Die Daten-Optionen Surf-Ticket S und Surf-Ticket L sowie die Reise-Optionen enden automatisch nach Verbrauch des Inklusivvolumens, spätestens aber nach Ablauf der entsprechenden Laufzeit. Nicht verbrauchtes Inklusivvolumen verfällt am Ende der entsprechenden Laufzeit. Nach Ablauf deiner Option oder nach Verbrauch des Inklusivvolumens wirst du zu Mein ALDI TALK weitergeleitet, wo du eine neue Daten-Option buchen kannst. Gib alternativ meinalditalk.de in deinem Browser ein, um direkt auf die Startseite zu gelangen.

Beim Daten-Paket L surfst du nach Verbrauch des Inklusivdatenvolumens mit reduzierter Geschwindigkeit. Das Daten-Paket L verlängert sich bei ausreichendem Guthaben automatisch um 4 Wochen, wenn keine Abbestellung zum Ende der Laufzeit erfolgt.

## ALLES EINFACH, BEQUEM & ÜBERSICHTLICH.

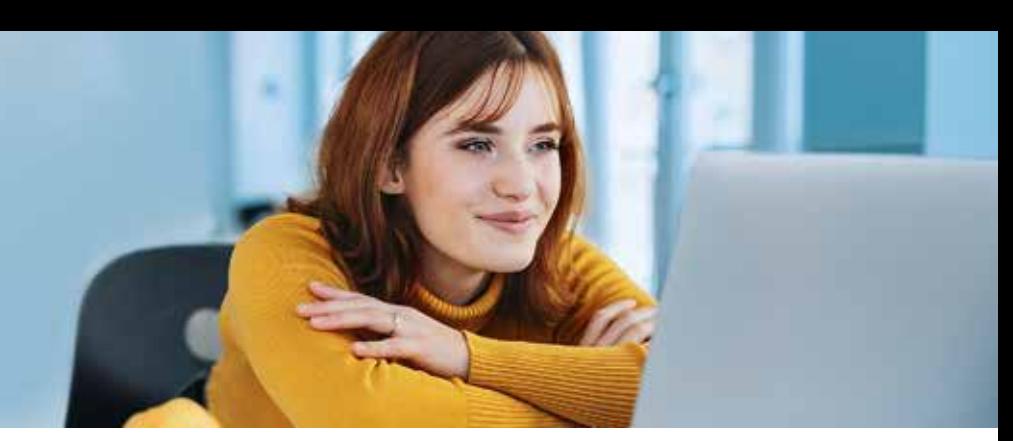

#### **Daten-Optionen per Bankkonto bezahlen:**

Daten-Optionen kannst du bequem per Bankkonto bezahlen, ohne dir Gedanken um dein Guthaben zu machen. Informationen hierzu findest du unter alditalk.de/bezahlen-per-bankkonto.

#### **Guthaben-Aufladung:**

Guthabenbons im Wert von 5€, 15€ bzw. 30€ erhältst du in jeder ALDI Filiale. Guthaben kannst du auch bequem per Bankkonto im Kundenportal Mein ALDI TALK aufladen.

## ALDI TALK EINFACH UND KOMFORTABEL NUTZEN

Damit von Anfang an alles klappt, haben wir das Wichtigste für dich auf den nächsten Seiten zusammengefasst:

- Wo findest du eine Übersicht deines aktuellen Tarifs und deiner Daten?
- Wie lädst du dein Guthaben auf?
- Wie buchst du eine Daten-Option zu deinem aktuellen Tarif?

Zur bequemen Abfrage und Tarifverwaltung steht dir dabei folgender Dienst zur Verfügung:

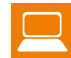

Mein ALDI TALK – Dein Kundenportal im Internet

## IMMER DEN ÜBERBLICK BEHALTEN MIT MEIN ALDI TALK

- Daten-Optionen einfach buchen und ändern
- Übersicht über dein Guthaben, gebuchte Daten-Optionen und Verbräuche
- Guthaben aufladen
- Bezahlen per Bankkonto einrichten
- Deine persönlichen Kundendaten verwalten

**Hinweis: Um ein Kundenkonto auf meinalditalk.de anzulegen, beachte bitte die Hinweise auf den Seiten 6-7.**

## WISSENSWERTES RUND UM DIE DATEN-SIM.

### IN WELCHEN ENDGERÄTEN KANN ICH DIE ALDI TALK DATEN-SIM NUTZEN?

Die ALDI TALK Daten-SIM ist grundsätzlich in jedem SIM-lock freien Endgerät nutzbar. Bitte beachte, dass sowohl Telefonie als auch der Versand von SMS nicht möglich sind. Die Nutzung ist entsprechend nur in einem Tablet, Notebook oder in einem mobilen WLAN Router wie dem ALDI TALK Hotspot vorgesehen.

#### KANN ICH NACH ERFOLGREICHER AKTIVIERUNG MEINER DATEN-SIM DIREKT LOSSURFEN?

Sofern du während der Registrierung deiner Daten-SIM keine Daten-Option gebucht hast, musst du dich zunächst im Online-Kundenportal Mein ALDI TALK registrieren und dort eine Daten-Option buchen. Eine genaue Beschreibung über das Anlegen deines Kundenkontos sowie Buchung der Daten-Optionen findest du auf den Seiten 6-7. Nach Buchung deiner Daten-Optionen kannst du sofort lossurfen.

## WO UND WARUM MUSS ICH EINE DATEN-OPTION BUCHEN?

Die Daten-SIM bietet ausschließlich die technische Voraussetzung für die Internetverbindung. Mit unseren Daten-Optionen buchst du dein

Wunsch-Datenvolumen. Die Buchung ist über meinalditalk.de möglich. Wir empfehlen, das Daten-Paket L bereits während der online SIM-Karten-Registrierung zu buchen.

### WELCHE DATEN-OPTIONEN KANN ICH AUF MEINE ALDI TALK DATEN-SIM BUCHEN?

Du kannst das Daten-Paket L, das Surf-Ticket S, das Surf-Ticket L, die EU Internet-Option 500 und die Welt-Internet-Option 50 buchen. Weitere Informationen hierzu findest du in der Preisliste unter alditalk.de im Bereich ..Hilfe & Service".

## KANN ICH ZUSÄTZLICHES DATENVOLUMEN BUCHEN?

Du kannst im Kundenportal unter meinalditalk.de jederzeit eine neue Option buchen.Nicht genutzte Einheiten verfallen bei vorzeitiger Neubuchung. Alle Informationen zur Buchbarkeit von neuem Datenvolumen findest du im Kundenportal.

## WAS PASSIERT NACH ENDE DER GEBUCHTEN PAKET- LAUFZEIT MIT DEM RESTLICHEN DATENVOLUMEN?

Nicht verbrauchtes Datenvolumen verfällt am Ende der Laufzeit.

Für Fragen im Rahmen der SIM-Karten-Aktivierung wende dich vertrauensvoll an:

#### 0201 22099777

(Es entstehen keine zusätzlichen Kosten zu den jeweiligen Gebühren des Telefonanbieters).

Für Fragen zum mobilen Telefonieren oder Surfen mit ALDI TALK wende dich vertrauensvoll an unsere Service-Hotline:

#### 0177 1771157

(Es gilt der vom jew. Anbieter ausgewiesene Preis für einen Anruf ins Mobilfunknetz. Der SMS-Versand an diese Nummer ist aus technischen Gründen nicht möglich.)

#### ÖFFNUNGSZEITEN:

Montag – Freitag: 07.00 bis 23.00 Uhr

Samstag, Sonntag & Feiertag (bundeseinheitlich): 10.00 bis 18.00 Uhr

Dein ALDI TALK Team

**E-Plus Service GmbH**, E-Plus-Straße 1, 40472 Düsseldorf

**Sitz:** Düsseldorf (AG Düsseldorf, HRB 74152)

**Geschäftsführung:** Markus Haas, Valentina Daiber, Nicole Gerhardt, Andreas Laukenmann, Alfons Lösing, Mallik Rao, Markus Rolle

**Umsatzsteueridentifikationsnummer:** DE 292 637 472

**Aufsichtsrechtliche Behörde** nach §§ 5, 191 Telekommunikationsgesetz (TKG) Bundesnetzagentur für Elektrizität, Gas, Telekommunikation, Post und Eisenbahnen, Tulpenfeld 4, 53113 Bonn, Tel: 02 28/14-0

09/2023